# CENTRO VIRTUAL DE GRADUADOS

## INSTRUCTIVO PARA REGISTRARSE COMO EMPRESA

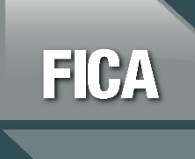

Facultad de Ingeniería y Ciencias Agropecuarias

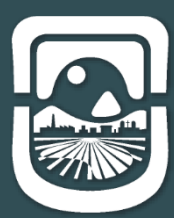

Universidad Nacional de San Luis

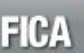

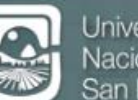

Universidad Nacional de San Luis

#### Centro Virtual de Graduados

El Centro Virtual del Graduado busca fortalecer mediante las nuevas tecnologías de la información y comunicación, la relación de los graduados con la institución y el medio productivo facilitando el acceso a la información, actualización académica y la formación permanente como profesionales.

La modalidad de trabajo del centro de graduados es mediante el registro de los mismos, y las instituciones y empresas que tengan interés en la interacción.

### Instructivo para Registrarse como Empresa

Para registrarse como una empresa, deberá dirigirse al sitio web oficial del Centro Virtual de Graduados de la Facultad de Ingeniería y Ciencias Agropecuarias.

Link:<http://www.fica.unsl.edu.ar/cvg/>

Allí deberá dirigirse al botón de color naranja del menú lateral derecho, tal como se observa en la siguiente figura:

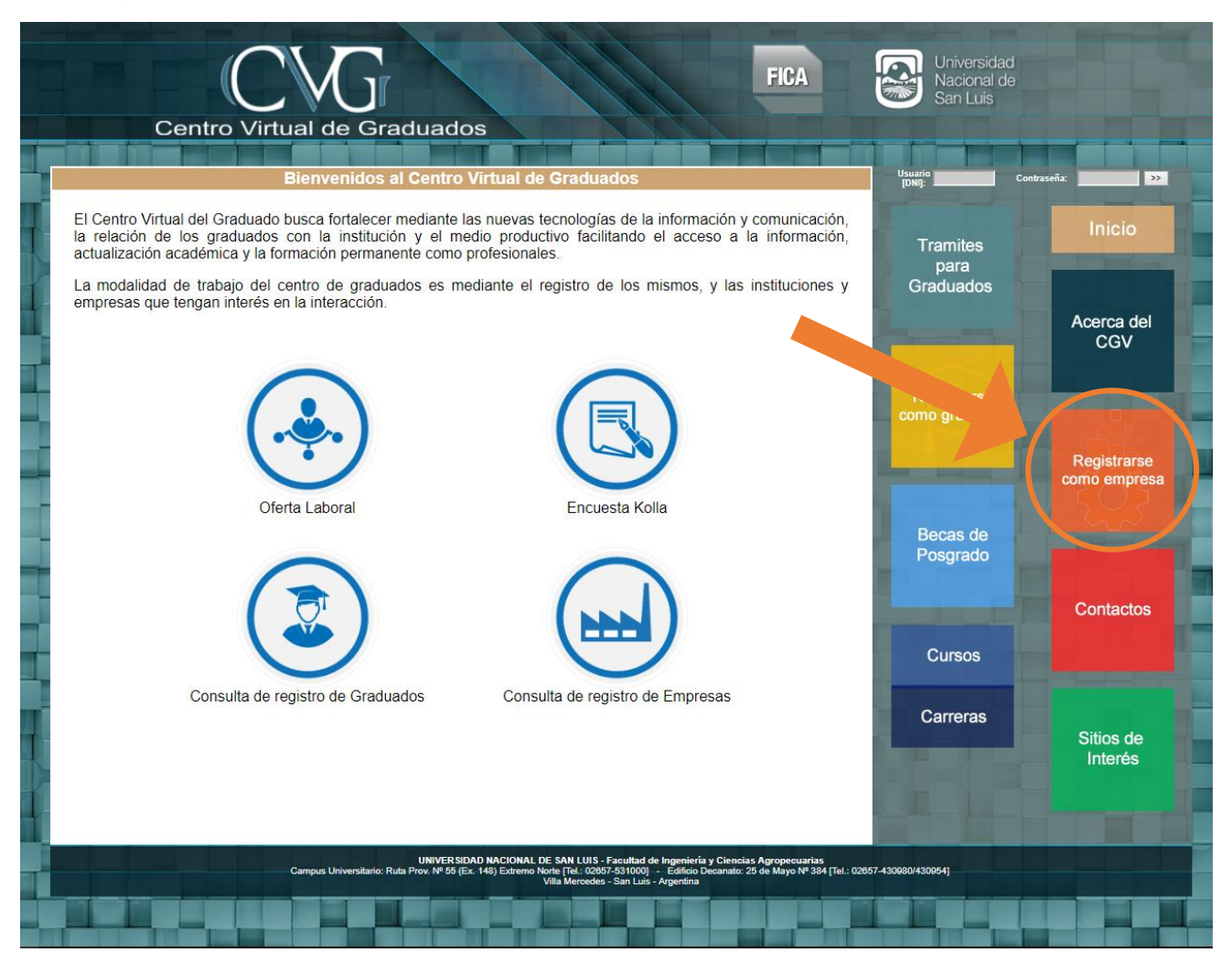

Seguidamente se mostrará un formulario, tal como se muestra en la gráfica, el cual consta de dos partes. La primera correspondiente a los datos relacionados con la Empresa, donde se deberá ingresar:

- Nombre de la Empresa / Institución
- Rubro o Actividad principal
- **•** Provincia
- **Localidad**
- **Domicilio**

Y la segunda parte donde se deberán ingresar los datos del contacto con la empresa. Esta será la persona designada como representante de la empresa para gestionar las opciones dentro del sistema. Los mismos son:

- Nombre
- Apellido
- DNI (que será el usuario que registrará el sistema)
- $E$ mail
- **Teléfono**
- Password (mínimo 8 caracteres, se aconseja utilizar mayúscula y números)

#### Registro de Empresas

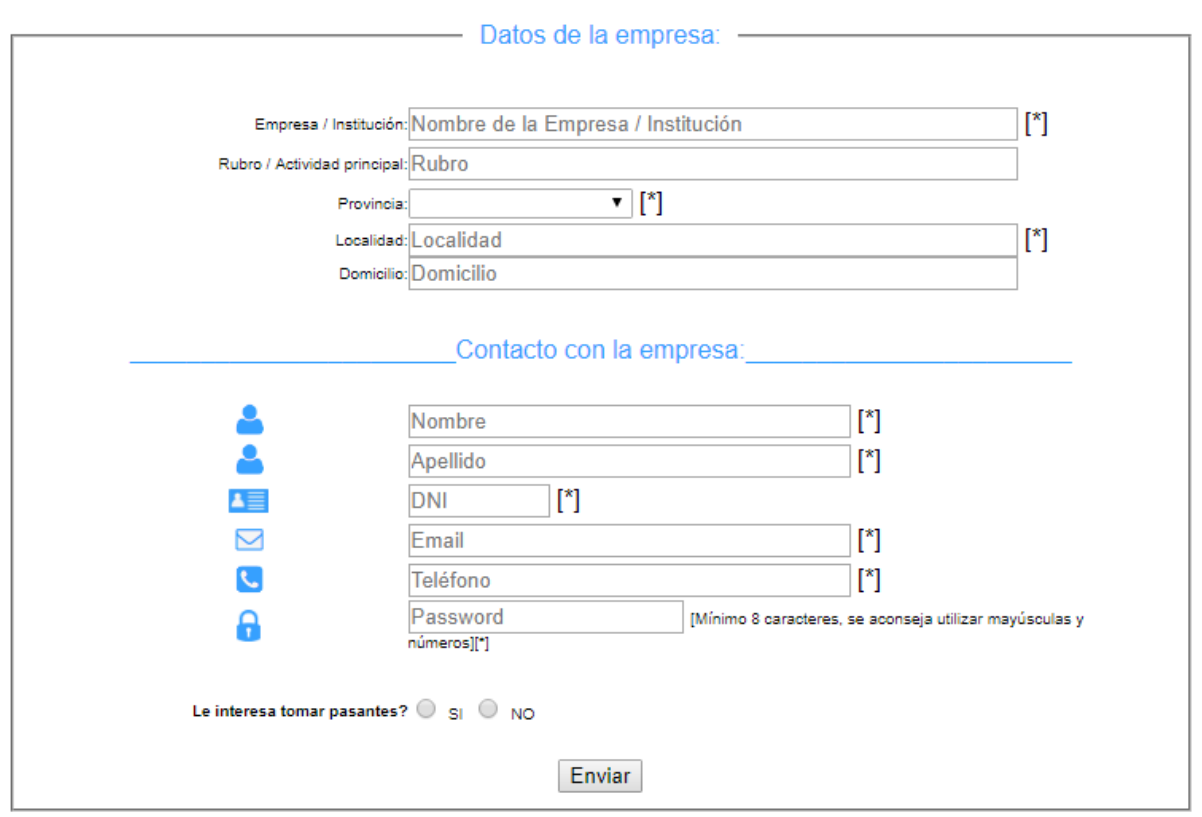

[\*] Campos Obligatorios

Una vez hecho el registro, ya tendrá acceso al sistema.

Para ingresar al mismo, debe dirigirse a la parte superior derecha donde encontrará los campos para el acceso e ingresar el **usuario (DNI)** y la **Contraseña**. Como se observa a continuación:

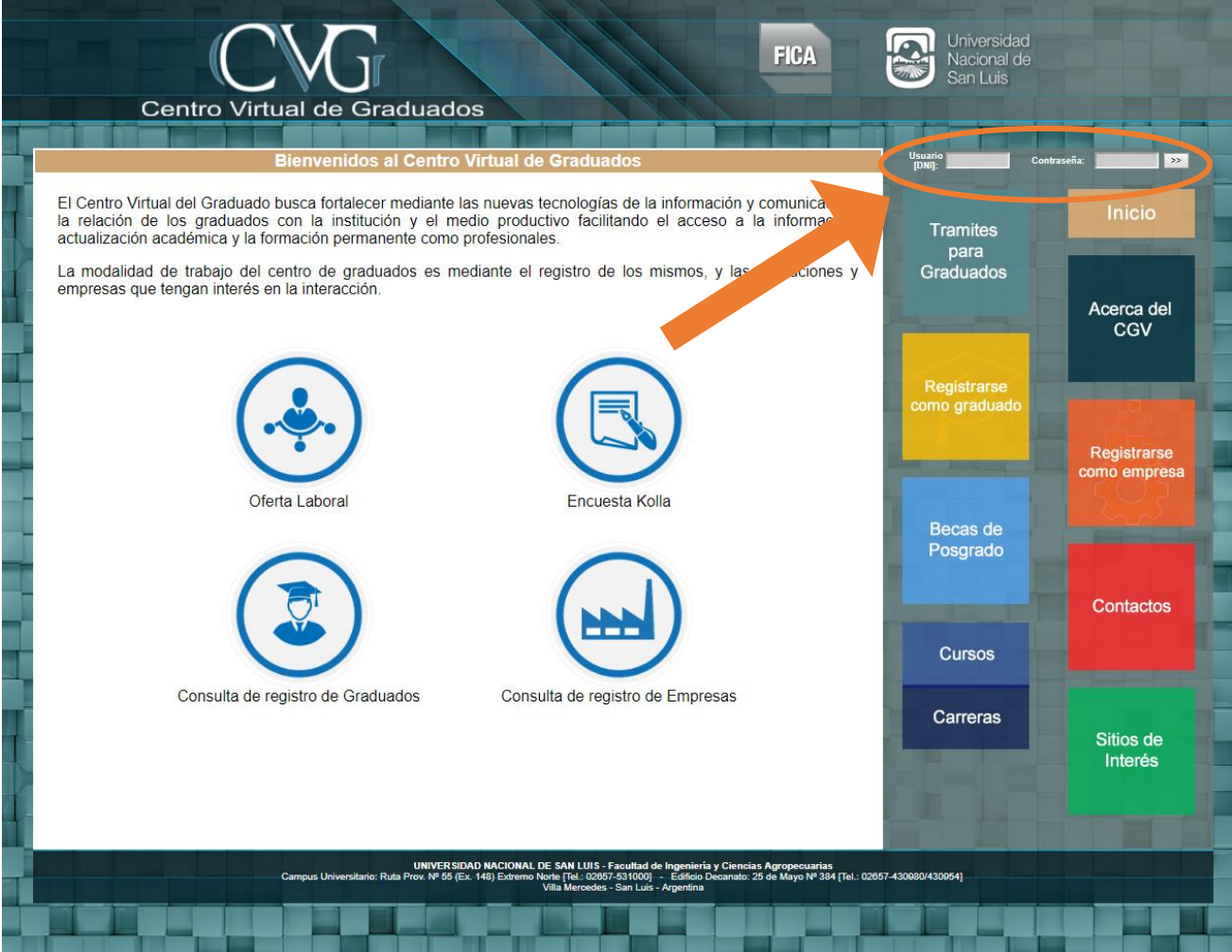

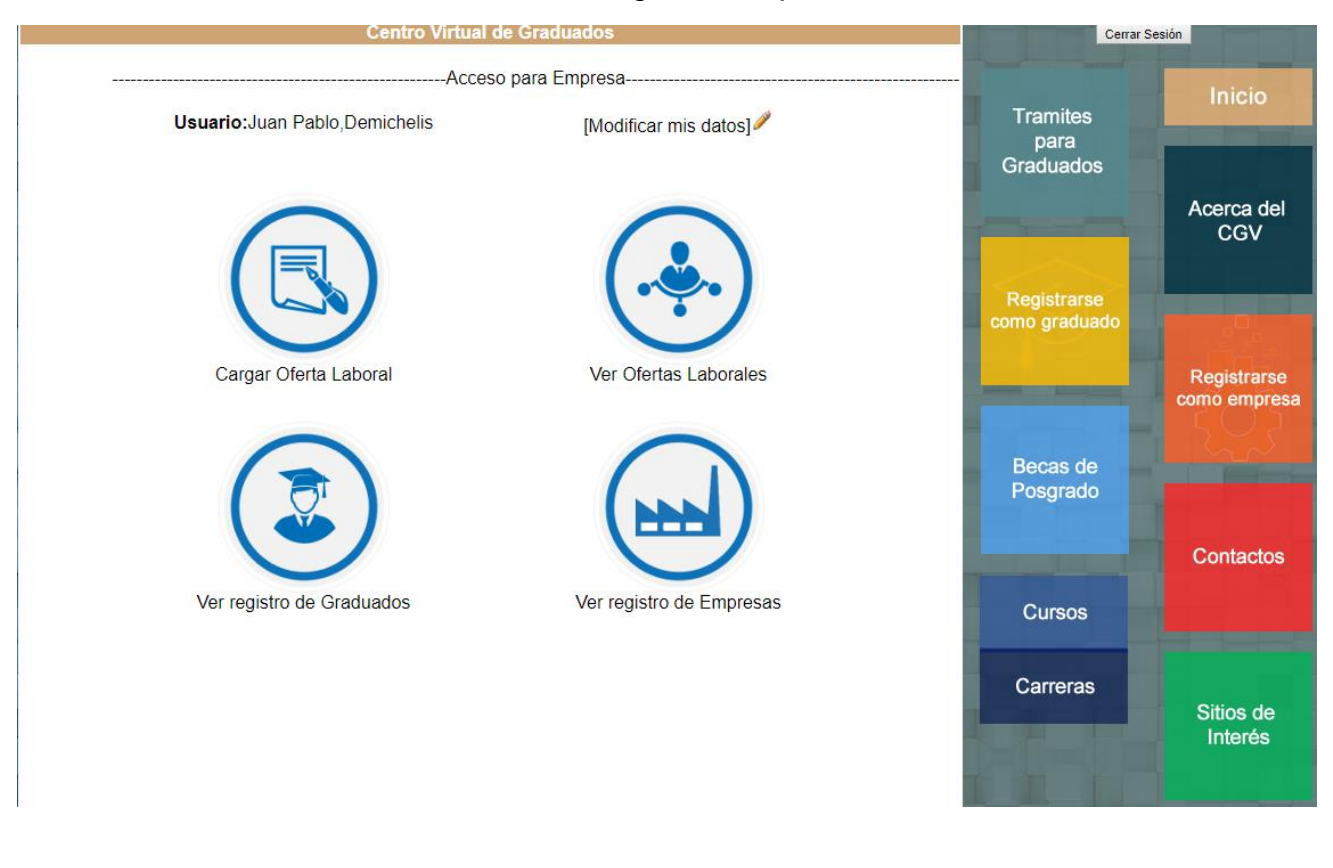

Dentro del sistema se encontrará con las siguientes opciones:

[Modificar mis datos]

- Esta opción le permitirá hacer cualquier cambio que considere necesario con respecto a los datos ingresados en el registro del sistema.

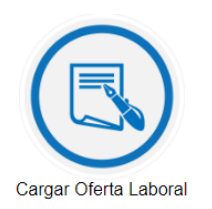

- Aquí podrá cargar las Ofertas Laborales que la empresa ofrece. Dentro del misma se encontrará con el siguiente formulario:

Cargar Oferta Laboral

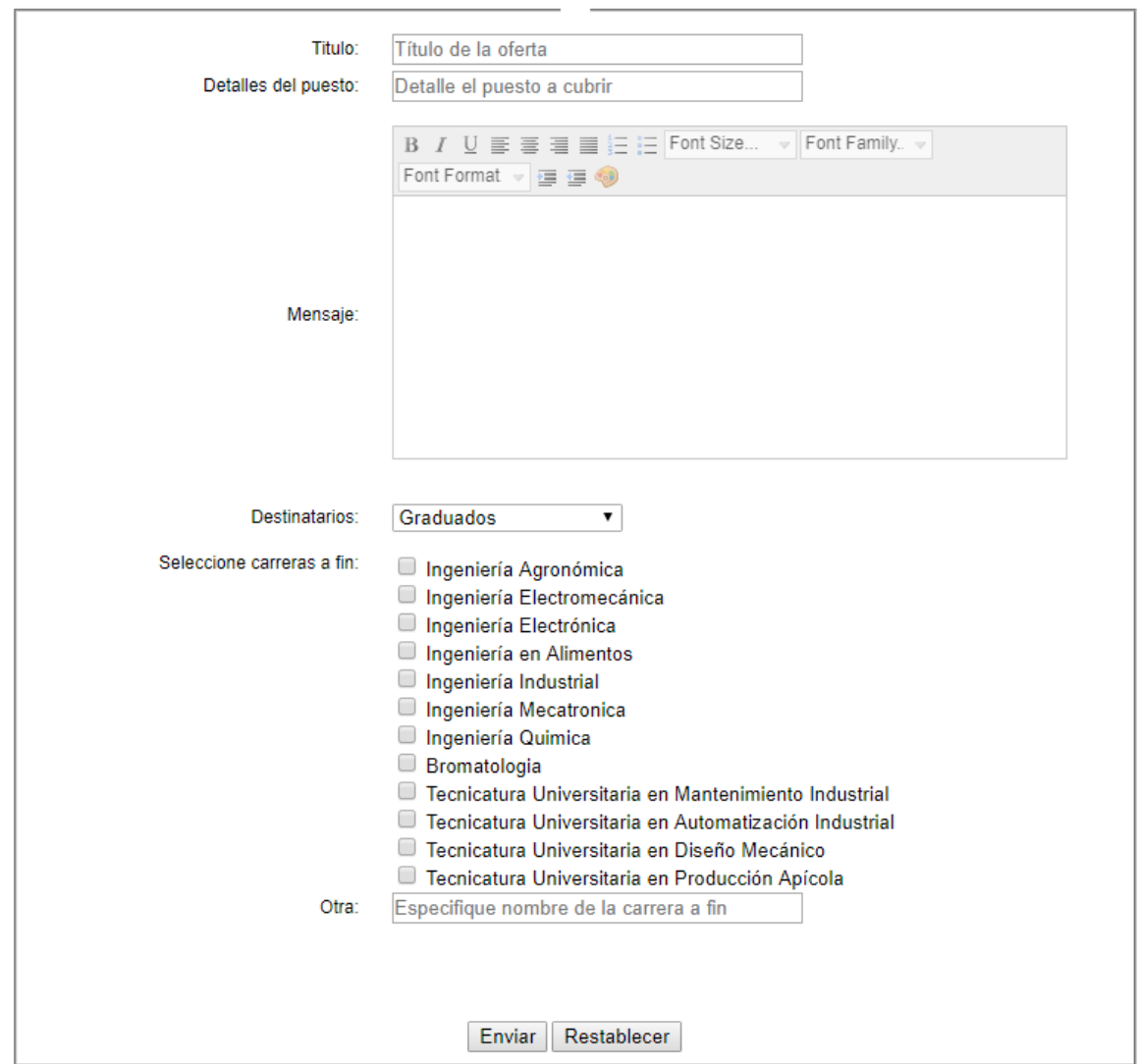

**Título:** corresponde al texto que se mostrará como título de la Oferta Laboral

**Detalles del puesto:** se detallará brevemente el puesto a cubrir.

**Mensaje:** aquí podrá colocar la información que se considere necesaria para detallar aún más el puesto a cubrir. Como ser: carga horaria, conocimientos previos, experiencia laboral, manejo de idioma, etc.

**Destinatarios:** deberá seleccionar a quien o quienes va dirigida la oferta. **Graduados, Alumnos Avanzados o Alumnos y Graduados.**

**Seleccione carreras a fin:** podrá seleccionar una o varias de las carreras afines al puesto de trabajo a cubrir. Si la carrera no figura entre las opciones, puede especificar manualmente el nombre de la misma en el campo **Otra.**

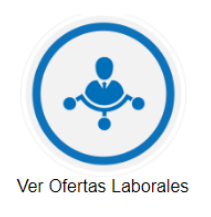

- Aquí podrá visualizar las Ofertas Laborales que las empresas ofrecen.

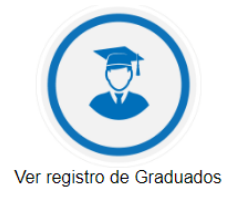

- Aquí podrá visualizar los Graduados y Alumnos Avanzados registrados en el sistema.

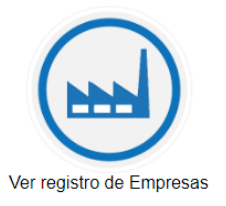

- Aquí podrá visualizar las Empresas registradas en el sistema.

**Importante:** por cualquier inconveniente o consulta que se le presente en el sistema del Centro Virtual de Graduados, comunicarse:

Facultad de Ingeniería y Ciencias Agropecuarias

Ing. Demichelis Juan Pablo

Mail: [jdemiche@unsl.edu.ar](mailto:jdemiche@unsl.edu.ar)

Teléfono: 2657-531000 interno 7127